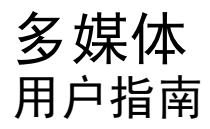

© Copyright 2009 Hewlett-Packard Development Company, L.P.

Microsoft 和 Windows 是 Microsoft Corporation 在美国的注册商标。

本文档中包含的信息如有更改,恕不另行通 知。随 HP 产品和服务附带的明确有限保修声 明中阐明了此类产品和服务的全部保修服 务。本文档中的任何内容均不应理解为构成 任何额外保证。HP 对本文档中出现的技术错 误、编辑错误或遗漏之处不承担责任。

第一版:2009 年 8 月

文档部件号: 535990-AA1

#### 产品通告

本用户指南介绍大多数机型的常用功能。您 的计算机上可能未提供某些功能。

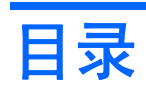

### 1 多媒体功能

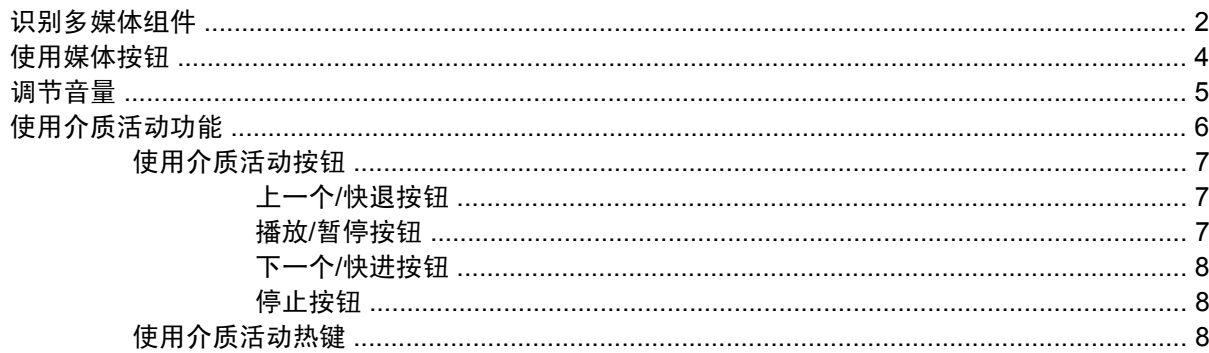

### 2 多媒体软件

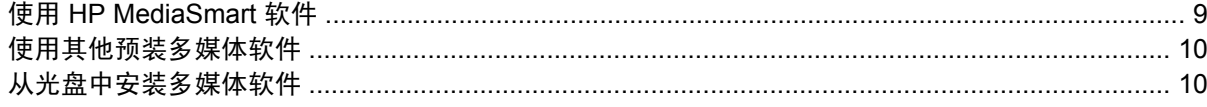

### 3 音频

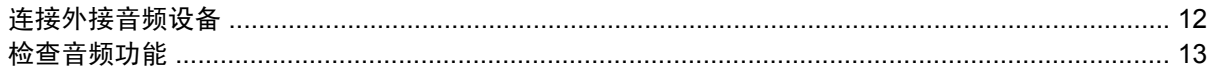

### 4 视频

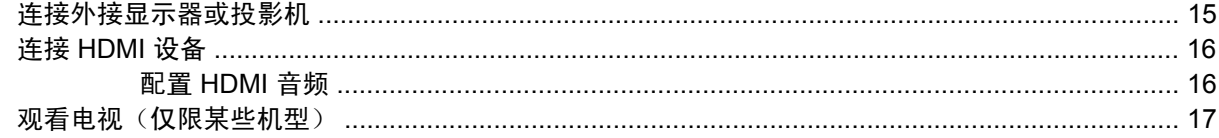

### 5 光驱

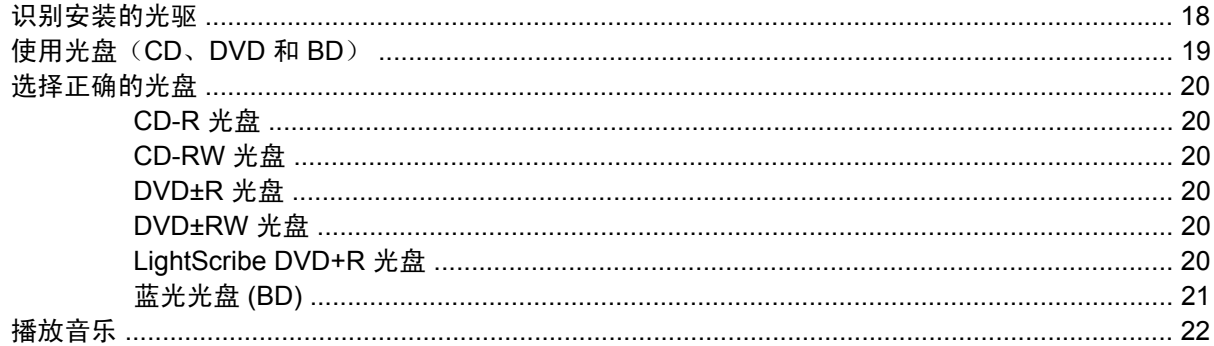

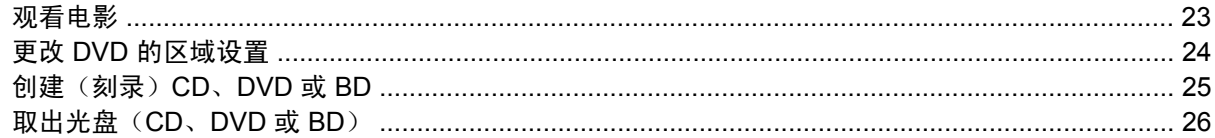

### 6 网络摄像头

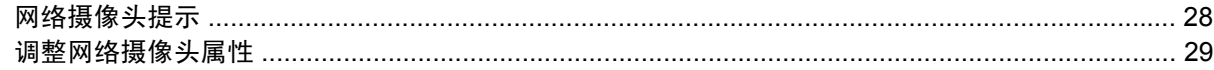

### 7 故障排除

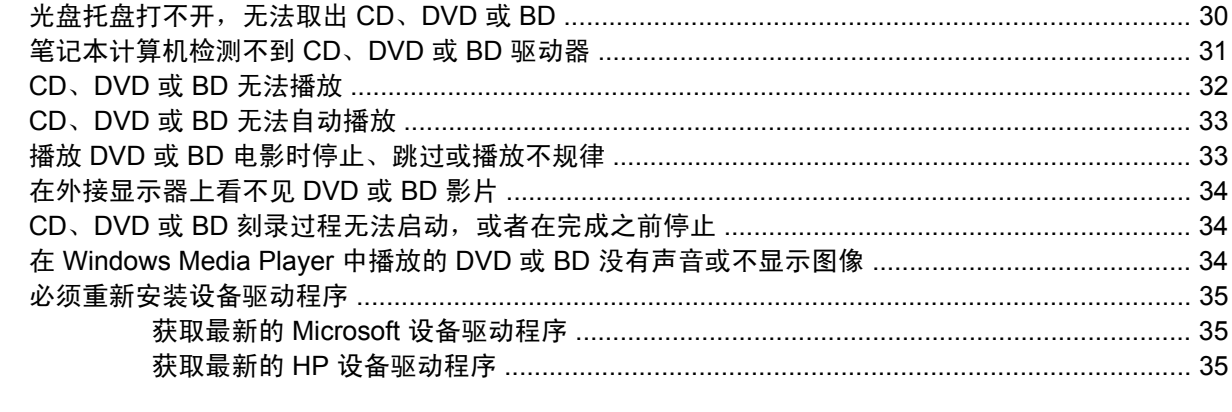

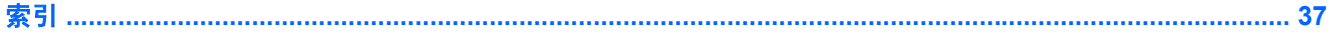

# <span id="page-4-0"></span>**1** 多媒体功能

笔记本计算机包含多媒体功能,您可以欣赏音乐、观看影片和查看图片。您的笔记本计算机可能包含以 下多媒体组件:

- 用于播放音频和视频光盘的光驱
- 用于欣赏音乐的集成扬声器
- 用于录制您自己的音频的集成麦克风
- 用于采集和共享视频的集成网络摄像头
- 用于播放和管理音乐、影片和图片的预装多媒体软件
- 用于快速访问多媒体任务的多媒体按钮和热键

 $\overrightarrow{2}$  注: 您的笔记本计算机可能并未包含列出的所有组件。

以下各节说明了如何识别和使用笔记本计算机附带的多媒体组件。

<span id="page-5-0"></span>识别多媒体组件

以下插图和表格说明了笔记本计算机的多媒体功能。

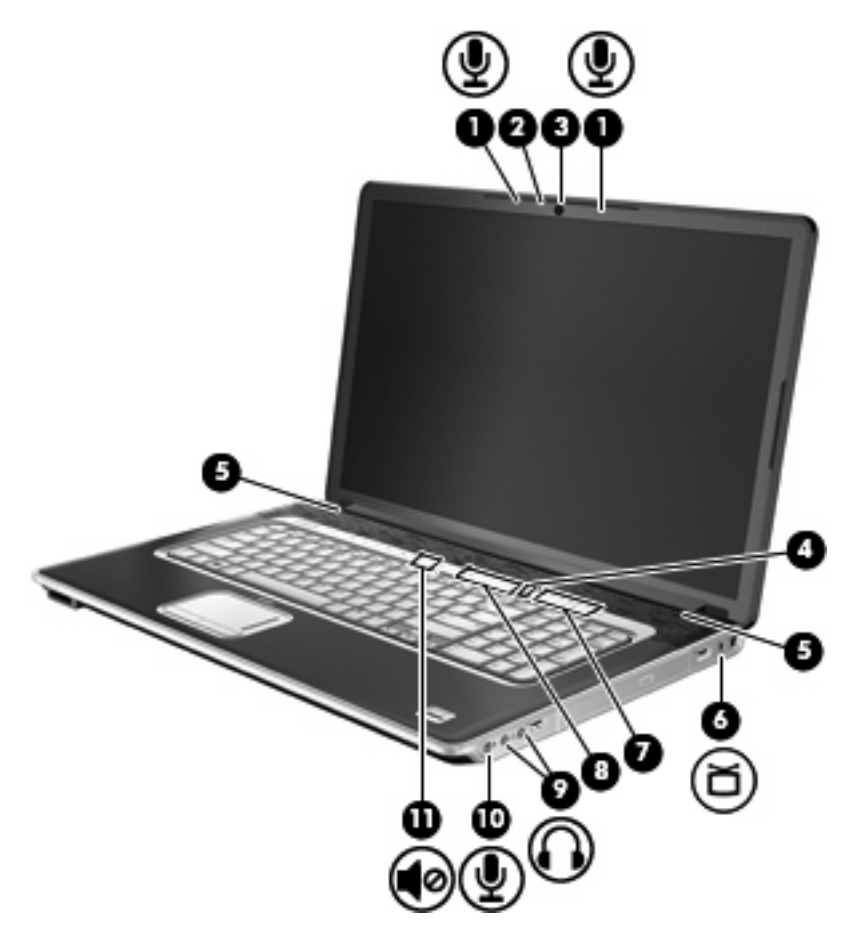

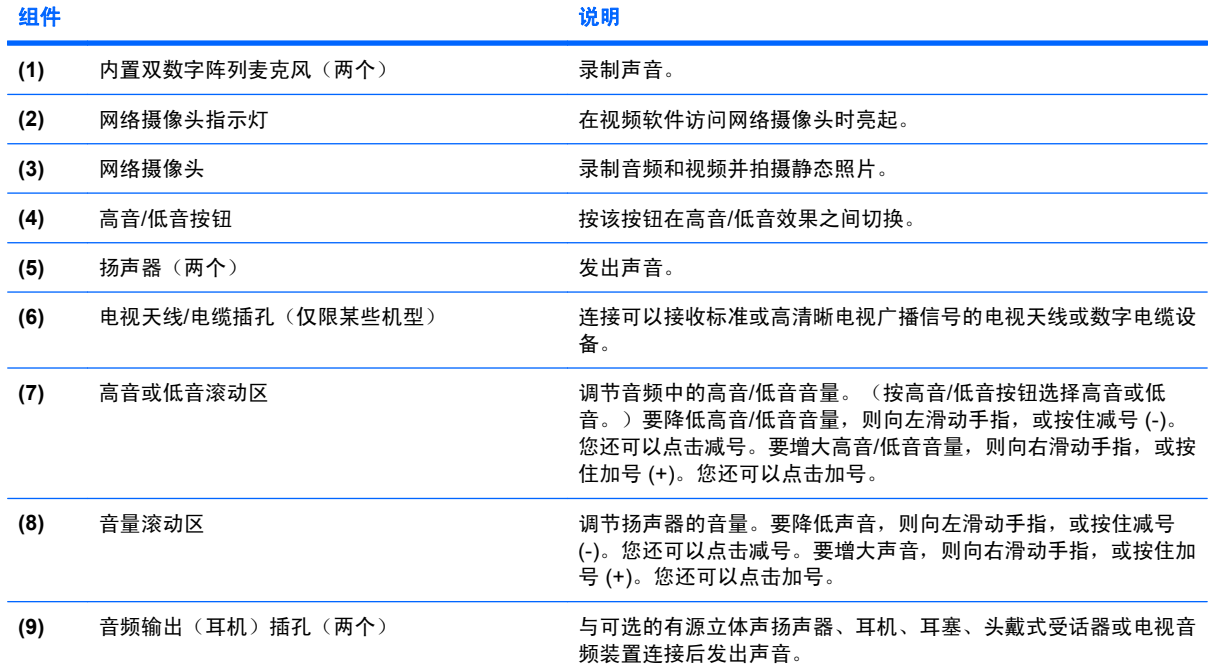

<span id="page-6-0"></span>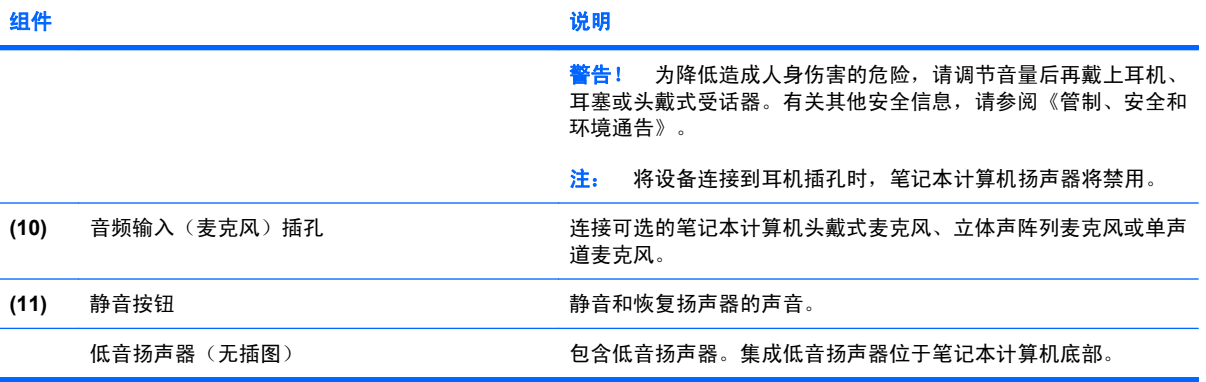

<span id="page-7-0"></span>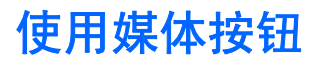

媒体按钮的功能因机型和所安装的软件而异。通过此按钮,您可以观看电影、欣赏音乐和查看图片。

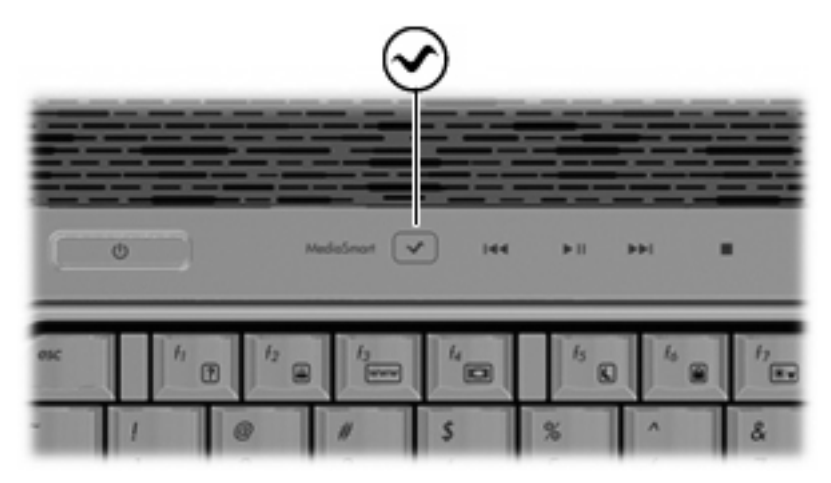

按媒体按钮可启动 MediaSmart 程序。

 $\overline{B}$  注: 如果笔记本计算机已经设置为需要登录密码,可能会要求您登录到 Windows®。MediaSmart 在 您成功登录后启动。有关使用 MediaSmart 的更多信息,请选择开始 **>** 帮助和支持。

<span id="page-8-0"></span>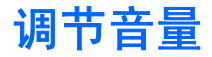

您可以使用以下控件来调节音量:

- 笔记本计算机的音量按钮:
	- 要启用静音或恢复音量,请按静音按钮 **(1)**。
	- 要降低音量,可在音量滚动区上从右向左滑动您的手指,或者一直按住音量减号 (-) **(2)**。您还 可以点击减号。
	- 要增大音量,可在音量滚动区上从右向左滑动您的手指,或者一直按住音量加号 (+) **(3)**。您还 可以点击加号。
	- 要降低高音或低音音量,请按高音/低音按钮 **(4)** 选择高音或低音,然后在高音/低音滚动区从 右向左滑动手指,或者按住高音/低音减号 (-) **(5)**。您还可以点击减号。
	- 要增大高音或低音音量,请按高音/低音按钮 **(4)** 选择高音或低音,然后在高音/低音滚动区从 左向右滑动手指,或者按住高音/低音加号 (+) **(6)**。您还可以点击加号。

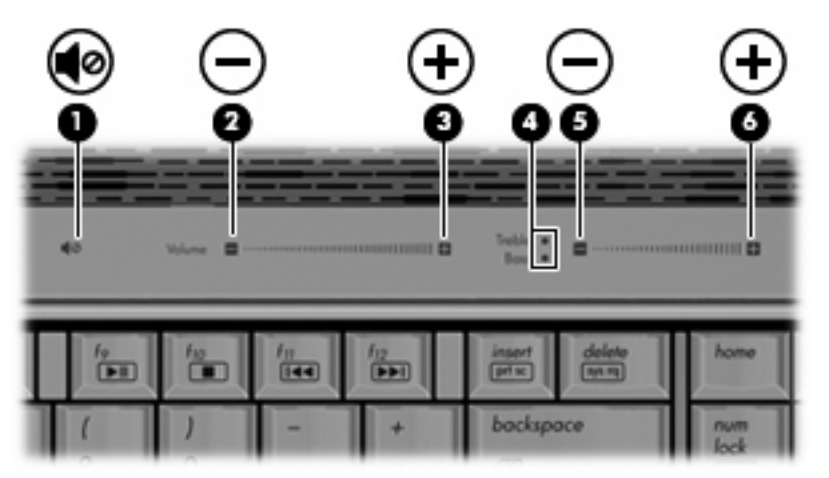

- Windows® 音量控件:
	- **a.** 单击位于任务栏最右侧的通知区域中的扬声器图标。
	- **b.** 向上或向下移动滑块可以增大或减小音量。单击将扬声器调节到静音图标可以启用静音。

–或–

- **a.** 右击通知区域中的扬声器图标,然后单击打开音量混合器。
- **b.** 在扬声器列中,通过向上或向下移动滑块增大或降低音量。您还可以通过单击将扬声器调节到 静音图标来启用静音。

如果通知区域中没有显示扬声器图标,请按照以下步骤添加该图标:

- **a.** 右击显示隐藏的图标图标(通知区域左侧的箭头)。
- **b.** 单击自定义通知图标。
- **c.** 在行为下,针对"音量"图标选择显示图标和通知。
- **d.** 单击确定。
- 程序音量控件:

在某些程序中也可以调节音量。

# <span id="page-9-0"></span>使用介质活动功能

介质活动按钮和介质活动热键可控制插入光驱的音频 CD 或 DVD 的播放。

## <span id="page-10-0"></span>使用介质活动按钮

以下插图和表格标出并说明在光驱中装入光盘时介质活动按钮的功能。

- 上一个/快退按钮 **(1)**
- 播放/暂停按钮 **(2)**
- 下一个/快进按钮 **(3)**
- 停止按钮 **(4)**

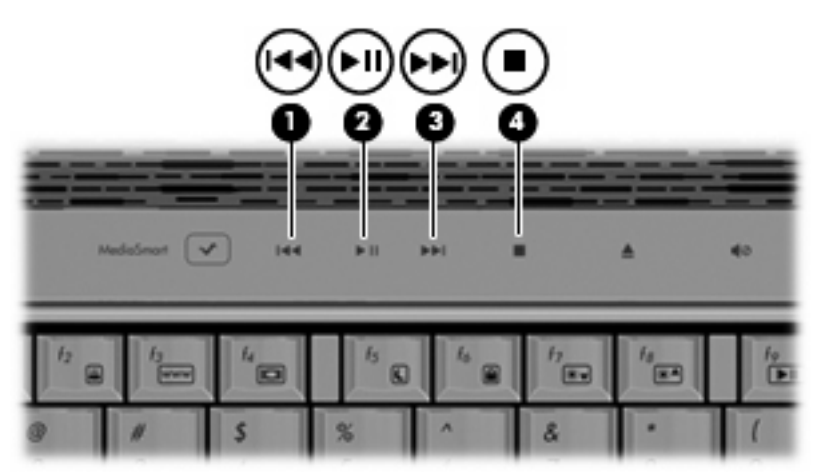

## 上一个**/**快退按钮

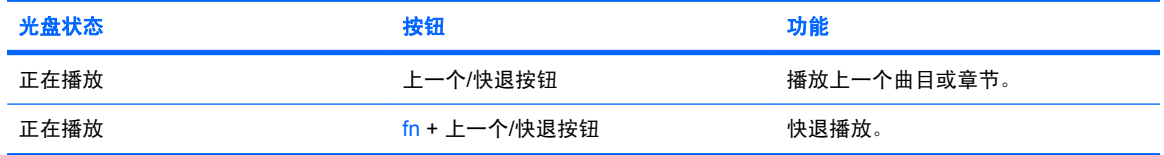

### 播放**/**暂停按钮

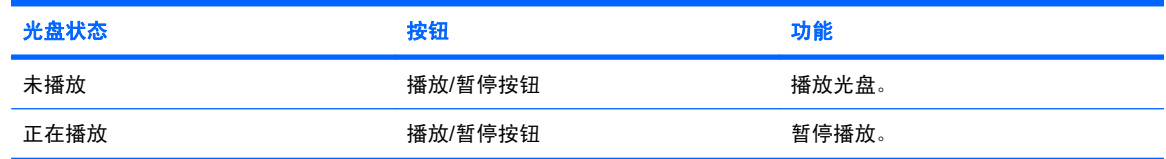

### <span id="page-11-0"></span>下一个**/**快进按钮

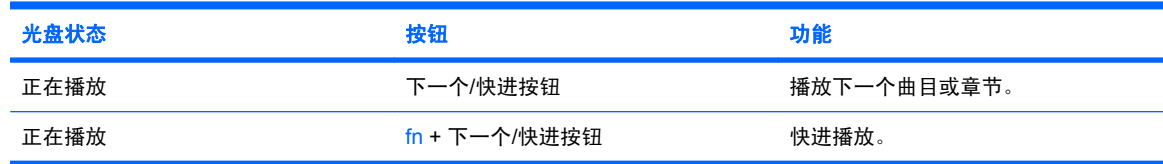

停止按钮

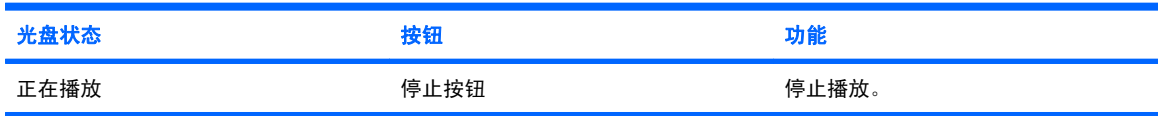

## 使用介质活动热键

介质活动热键是 fn 键 **(1)** 和某个功能键 **(2)** 的组合。

- 当音频 CD 或 DVD 没有播放时,按 fn+f9 (3) 可播放光盘。
- 当音频 CD 或 DVD 正在播放时,使用以下热键:
	- 要暂停或恢复播放光盘,请按 fn+f9 **(3)**。
	- 要停止播放光盘,请按 fn+f10 **(4)**。
	- 要播放音频 CD 的上一个曲目或 DVD 的上一个章节,请按 fn+f11 **(5)**。
	- 要播放音频 CD 的下一个曲目或 DVD 的下一个章节,请按 fn+f12 **(6)**。

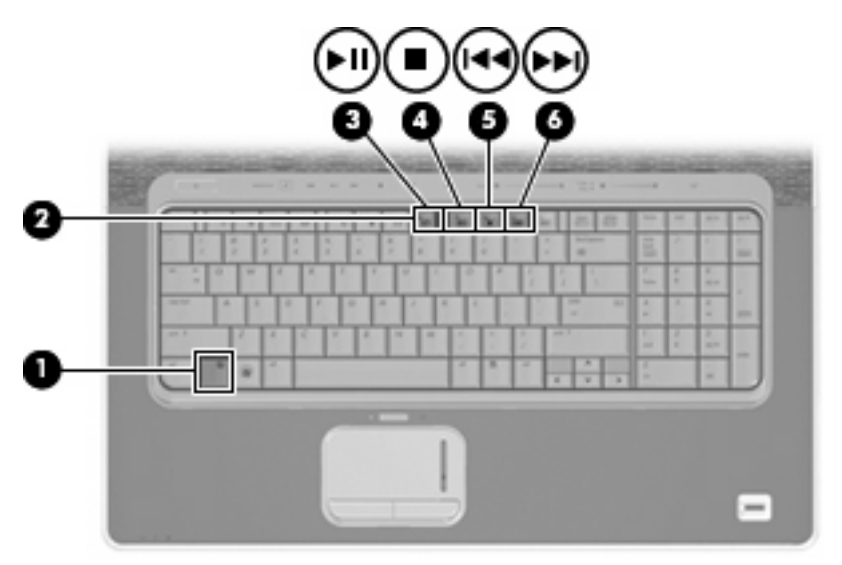

# <span id="page-12-0"></span>**2** 多媒体软件

笔记本计算机包含预装的多媒体软件,可用来播放音乐、观看影片和查看图片。以下各节提供了有关 MediaSmart 和其他预装多媒体软件的详细信息。

## 使用 **HP MediaSmart** 软件

HP MediaSmart 可将您的笔记本计算机变为移动娱乐中心。使用 MediaSmart, 您可以欣赏音乐、观 看 DVD 和 BD 影片。您还可以查看和录制在线电视,并管理和编辑您收集的照片。

注: 您可以使用集成电视调谐器(仅限某些机型)或可选外接电视调谐器(需单独购买)观看、录制 或暂停笔记本计算机上的直播电视。

MediaSmart 包含以下功能:

- Internet TV (网络电视) 通过 Internet 连接, 欣赏经典的老歌, 有各种 TV show 和频道可以选 择,还可以观看全屏流传输给笔记本计算机的 HP-TV 频道。
- 播放列表上载支持:
	- ◎ 将 MediaSmart 照片播放列表上载到 Internet 相册, 如 Snapfish。
	- 将 MediaSmart 视频播放列表上载到 YouTube。
	- 将 MediaSmart 播放列表导出到 Cyberlink DVD Suite。
- Pandora Internet 广播(仅限于北美地区)— 聆听从 Internet 精心挑选的音乐。

要启动 MediaSmart,请执行下列操作:

▲ 按计算机上的媒体按钮。

有关使用 MediaSmart 的更多信息,请选择开始 **>** 帮助和支持。

## <span id="page-13-0"></span>使用其他预装多媒体软件

要查找其他预装多媒体软件,请执行以下操作:

- ▲ 选择开始 **>** 所有程序,然后打开要使用的多媒体程序。例如,如果要使用 Windows Media Player **播放音频 CD, 则单击 Windows Media Player**。
- **if 注:** 有些程序可能在子文件夹中。

## 从光盘中安装多媒体软件

要从 CD 或 DVD 中安装任何多媒体软件,请执行以下步骤:

- **1.** 将光盘插入光驱。
- **2.** 安装向导打开后,按照屏幕上的说明操作。
- **3.** 根据提示,重新启动笔记本计算机。
- $\mathbb{B}^n$  注: 有关如何使用笔记本计算机附带软件的信息,请参阅软件制造商说明文档,该文档可能以软件帮 助的形式通过光盘提供,或在制造商网站上提供。

# <span id="page-14-0"></span>**3** 音频

您可以在笔记本计算机中使用各种音频功能:

- 使用笔记本计算机扬声器和/或外接扬声器播放音乐
- 使用内置麦克风或外接麦克风录制声音
- 从 Internet 中下载音乐
- 使用音频和图像创建多媒体演示文稿
- 使用即时消息程序传输声音和图像
- 流式传输广播节目或接收 FM 广播信号(仅限某些机型)
- 创建或"刻录"音频 CD

# <span id="page-15-0"></span>连接外接音频设备

 $\Delta$  警告! 为降低造成人身伤害的危险,请调节音量后再戴上耳机、耳塞或头戴式受话器。关于其他安全 信息,请参阅《管制、安全和环境通告》。

要连接外接设备(如外接扬声器、耳机或麦克风),请参阅随设备提供的说明信息。为获得最佳效果, 请记住以下提示:

- 确保将设备电缆稳固连接到笔记本计算机上的正确插孔中。(电缆连接器通常具有彩色标记,以便 与笔记本计算机上的相应插孔相匹配。)
- 确保安装外接设备所需的所有驱动程序。

 $\overrightarrow{p}$ : 驱动程序是必需的程序, 它作为设备和使用设备的程序之间的转换器。

<span id="page-16-0"></span>检查音频功能

要检查笔记本计算机上的系统声音,请执行以下步骤:

- **1.** 选择开始 **>** 控制面板。
- **2.** 单击硬件和声音。
- **3.** 单击声音。
- **4.** 当"声音"窗口打开时,单击声音选项卡。在程序事件下,选择任何声音事件(如蜂鸣或警报), 然后单击测试按钮。

您应该能通过扬声器或连接的耳机听到声音。

要检查笔记本计算机的录音功能,请执行以下步骤:

- **1.** 选择开始 **>** 所有程序 **>** 附件 **>** 录音机。
- **2.** 单击开始录音,然后对着麦克风讲话。将文件保存到桌面。
- **3.** 打开 Windows Media Player 或 MediaSmart 并播放声音。
- $\overrightarrow{p}$  注: 为了在录音时获得最佳效果,请直接对着麦克风讲话,并在没有背景噪音的条件下录制声音。 要确认或更改笔记本计算机上的音频设置,请选择开始 **>** 控制面板 **>** 硬件和声音 **>** 声音。

# <span id="page-17-0"></span>**4** 视频

您可以在笔记本计算机中使用各种视频功能:

- 观看影片
- 通过 Internet 玩游戏
- 编辑图片和视频并创建演示文稿
- 连接外接视频设备
- 观看电视,其中包括高清晰度电视(仅限某些机型)

# <span id="page-18-0"></span>连接外接显示器或投影机

外接显示器端口将外接显示设备(如外接显示器或投影机)连接到笔记本计算机。

▲ 要连接显示设备, 请将设备电缆连接到外接显示器端口上。

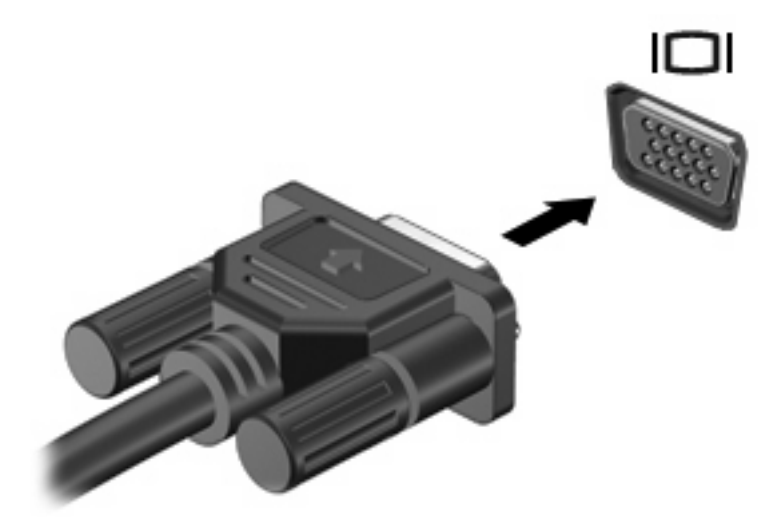

 $\overline{B}$  **注:** 如果正确连接的外部显示设备没有显示图像,按 fn+f4 热键可将图像传送到该设备。反复按 fn +f4 可使屏幕图像在笔记本计算机显示屏和设备之间交替显示。

# <span id="page-19-0"></span>连接 **HDMI** 设备

注: 要通过 HDMI 端口传输视频信号,需要使用 HDMI 电缆(需单独购买),在大多数电子设备零售 商店都可以买到。

笔记本计算机具有一个 HDMI(高清晰度多媒体接口)端口。HDMI 端口将笔记本计算机连接到诸如高 清晰度电视机之类的可选视频或音频设备,或者任何兼容的数字或音频组件。

笔记本计算机可支持一台连接到 HDMI 端口的 HDMI 设备,并且支持在笔记本计算机显示屏或任何其他 受支持的外接显示屏上同时显示图像。

要将视频或音频设备连接到 HDMI 端口,请执行以下操作:

**1.** 将 HDMI 电缆的一端插入笔记本计算机上的 HDMI 端口中。

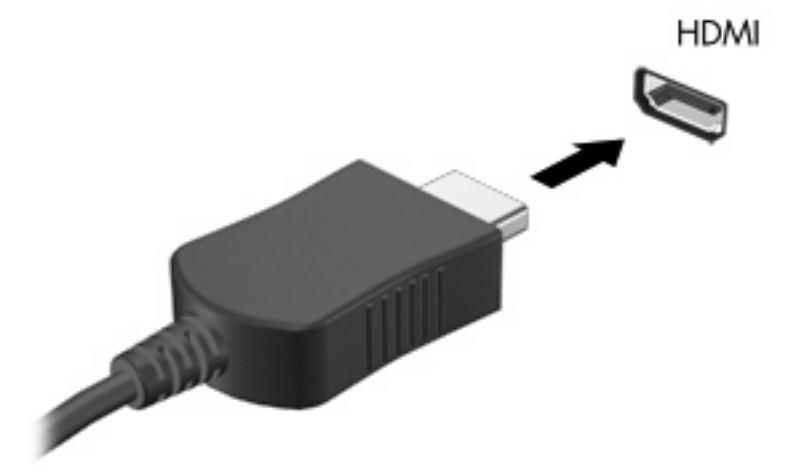

- **2.** 按照设备制造商提供的说明,将电缆的另一端连接到视频设备上。
- **3.** 按笔记本计算机上的 fn+f4 热键可以在笔记本计算机所连接的显示设备之间切换图像。

### 配置 **HDMI** 音频

要配置 HDMI 音频,请首先将音频或视频设备(例如高清晰电视)连接到笔记本计算机上的 HDMI 端 口。然后,按照以下步骤配置默认音频播放设备:

- **1.** 右击位于任务栏最右侧的通知区域中的扬声器图标,然后单击播放设备。
- **2.** 在播放选项卡中,单击数字输出或数字输出设备 **(HDMI)**。
- 3. 单击**设为默认值**,然后单击确定。

要将音频切换回到笔记本计算机扬声器,请执行以下步骤:

- **1.** 右击位于任务栏最右侧的通知区域中的扬声器图标,然后单击播放设备。
- **2.** 在播放选项卡上,单击扬声器。
- 3. 单击**设为默认值**,然后单击确定。

## <span id="page-20-0"></span>观看电视(仅限某些机型)

您可以使用集成电视调谐器(仅限某些机型)或可选外接电视调谐器观看、录制或暂停计算机上的直播 电视。如果笔记本计算机包含集成电视调谐器,在其附带的盒中会提供两个遥控器。

- **HP Mobile ScrollSmart Remote Control (HP ScrollSmart 移动遥控器)— 提供遥控功能, 如** 播放音频和视频光盘,可以存放在 ExpressCard 插槽中供移动使用。
- HP 媒体遥控器— 两个遥控器中较大的一个, 提供其他媒体和电视功能。

在笔记本计算机上观看电视之前,您必须先根据笔记本计算机提供的印刷版《笔记本计算机使用必读》 指南或可选外接电视调谐器提供的用户指南中的说明来设置电视调谐器。

您可以在 MediaSmart 电视模式下使用电视调谐器或通过 Internet 电视流观看电视。还可以制定录制计 划以及在计算机上观看录制的电视节目。

 $\hat{\mathbb{B}}$  注: MediaSmart 电视模式的某些功能(如 Internet 流) 并非在所有国家/地区均可用, 可能还需要额 外的硬件或服务,如高速 Internet 连接。

MediaSmart 电视模式支持以下选项:

- 8lingbox(仅限某些机型)— 播放您家里电视当前正在播放的电视广播,让您可以远程观看。
- **EPG** 显示 EPG (电子收视指南)。
- 直播电视— 播放直播电视广播。
- 录制的电视— 显示从电视录制的节目。
- 计划— 显示您当前所有的录制计划。
- **Internet TV**(**Internet** 电视)— 从 Internet 播放当前的电视广播。

以下部分说明如何使用 HP Media 遥控器观看电视。

要观看直播电视,请按照下列步骤进行操作:

- 1. 按 HP Media 遥控器上的 TV (电视) 按钮打开 MediaSmart 电视模式。
- 2. 使用箭头键选择源名称,然后按 OK (确定)按钮。预览窗口中会开始播放电视广播。
- 3. 如果要以全屏格式观看电视,请按右箭头移动光标到预览窗口,然后按 OK (确定)按钮。

要观看以前录制的电视节目,请按照下列步骤进行操作:

- 1. 按 HP Media 遥控器上的 TV (电视)按钮打开 MediaSmart 电视模式。
- 2. 使用箭头键选择录制的电视,然后按 OK (确定)按钮。 将刷新控制台以显示录制的所有节目的列 表。
- 3. 使用箭头键选择要观看的节目,然后按 OK (确定)按钮。预览窗口中会开始播放录制的节目。
- **4.** 如果要以全屏格式观看电视,请按右箭头移动光标到预览窗口,然后按 OK(确定)按钮。

有关使用 MediaSmart 的更多信息,请选择开始 **>** 帮助和支持。

# <span id="page-21-0"></span>**5** 光驱

笔记本计算机中包含一个可扩展计算机功能的光驱。请识别笔记本计算机中安装的设备类型以查看其功 能。光驱可用于读取数据光盘、播放音乐以及观看影片。如果笔记本计算机中包含蓝光光盘(也称为 BD)驱动器,则您还可以观看光盘中的高清晰视频。

## 识别安装的光驱

#### ▲ 选择开始 **>** 笔记本计算机。

您会看到笔记本计算机上安装的所有设备(包括光驱)的列表。您可能安装了以下类型的驱动器之一:

- 蓝光光盘 (BD) R/RE SuperMulti 驱动器
- 蓝光 ROM DVD±R/RW SuperMulti DL 驱动器
- 带有 LightScribe 功能的蓝光 ROM DVD±R/RW SuperMulti DL 驱动器

 $\overrightarrow{2}$ : 您的笔记本计算机可能不支持上面列出的某些光驱。

# <span id="page-22-0"></span>使用光盘(**CD**、**DVD** 和 **BD**)

光驱(比如 DVD-ROM 驱动器)可承放光盘(CD、DVD 和 BD)。这些光盘用于存储音乐、照片以及 影片等信息。DVD 和 BD 的存储容量比 CD 高。

光驱可以读取标准 CD 和 DVD 光盘。如果光驱是蓝光光盘 (BD) 驱动器, 则还可以读取 BD 光盘。

#### $\overrightarrow{B}$  注: 笔记本计算机可能不支持所列的某些光驱。所列光驱不一定都是支持的光驱。

某些光驱还可以刻录光盘,如下表所述。

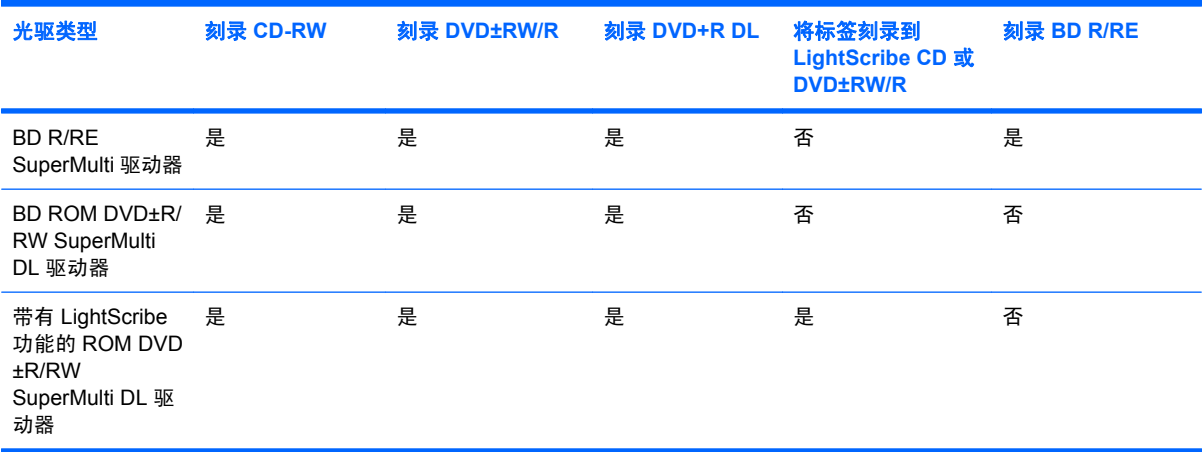

△ 注意: 为避免可能造成音频和视频质量下降、丢失信息或丧失音频或视频的播放功能, 在读取或刻 录 CD 或 DVD 时, 请勿启动睡眠或休眠模式。

## <span id="page-23-0"></span>选择正确的光盘

光驱可承放光盘(CD 和 DVD)。用于存储数字数据的 CD 还可以用于商业音频录制,以及方便地满足 您的个人存储需要。DVD 主要用于存储影片、软件以及数据备份目的。DVD 的外形尺寸与 CD 相同, 但存储容量是其 6 至 7 倍。

学 注: 您的笔记本计算机上的光驱可能并不支持本节中介绍的所有光盘类型。

### **CD-R** 光盘

CD-R(刻录一次)光盘用于创建永久性存档,您几乎可以按此方式与任何人共享文件。典型用途包 括:

- 分发较大的演示文稿
- 共享扫描照片和数字照片、视频剪辑以及刻录的数据
- 制作您自己的音乐 CD
- 保存计算机文件和扫描的家庭照片的永久性存档
- 移出硬盘驱动器中的文件以释放磁盘空间

录制完数据后,将无法清除或覆盖这些内容。

### **CD-RW** 光盘

CD-RW 光盘(可重写的 CD 版本)用于存储必须经常更新的大型项目。典型用途包括:

- 开发和维护较大文档和项目文件
- 传输工作文件
- 每周备份一次硬盘驱动器文件
- 经常更新照片、视频、音频以及数据

### **DVD±R** 光盘

使用空白的 DVD±R 光盘可以永久性地存储大量信息。录制完数据后,将无法清除或覆盖这些内容。

### **DVD±RW** 光盘

如果要能够清除或覆盖以前保存的数据,请使用 DVD±RW 光盘。这种类型的光盘非常适于以下用途: 在将音频或视频刻录到无法更改的 CD 或 DVD 之前对其进行测试。

### **LightScribe DVD+R** 光盘

LightScribe DVD+R 光盘用于共享和存储数据、家庭视频和照片。大多数 DVD-ROM 驱动器和 DVD 视 频播放器均可以读取这些光盘。使用支持 LightScribe 的驱动器和 LightScribe 软件,您可以将数据刻录 到光盘,然后在光盘外部添加设计者标签。

## <span id="page-24-0"></span>蓝光光盘 **(BD)**

蓝光光盘(也称为 BD)是一种高密度光盘格式,用于存储包括高清视频在内的数字信息。单层蓝光光 盘的存储容量为 25 GB, 是单层 DVD 存储容量 (4.7 GB) 的 5 倍多。双层蓝光光盘的存储容量为 50 GB,几乎是 8.5 GB 双层 DVD 存储容量的 6 倍。

典型用途包括:

- 存储大量数据
- 高清视频播放和存储
- 视频游戏

<span id="page-25-0"></span>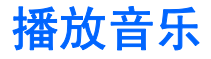

- **1.** 打开笔记本计算机。
- **2.** 然后按驱动器挡板上的释放按钮 **(1)**,弹出光盘托盘。
- **3.** 向外拉出托盘 **(2)**。
- **4.** 抓住光盘的边缘,不要接触光盘表面,然后将光盘放到托盘轴心上,使带标签的一面朝上。
- 学 注: 如果托盘没有完全拉出, 小心地将光盘倾斜, 放在托盘轴心上。
- **5.** 轻轻将光盘 **(3)** 按到托盘轴心上,直到光盘卡入就位。

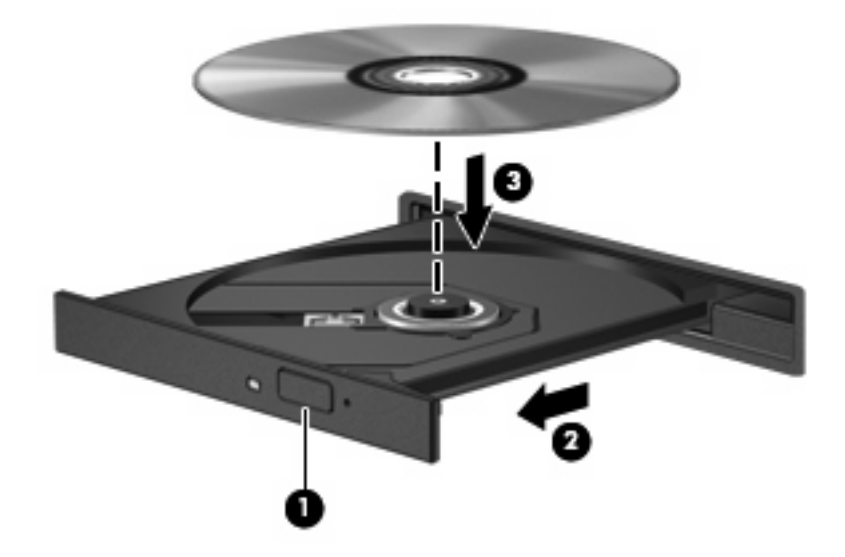

**6.** 关闭光盘托盘。

如果尚未配置自动播放,则会打开"自动播放"对话框,询问您要如何使用媒体内容。选择笔记本计算 机上预装的 MediaSmart 或 Windows Media Player。

 $\mathbb{B}^n$  注: 插入光盘后, 通常会出现短暂停顿。

如果在播放光盘的过程中启动了睡眠或休眠模式,则可能会发生以下情况:

- 播放中断。
- 您可能会看到一条警告消息,询问您是否要继续。如果显示了该消息,请单击否。
- 您可能需要重新启动 CD 或 DVD 才能恢复播放。

<span id="page-26-0"></span>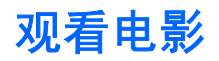

- **1.** 打开笔记本计算机。
- **2.** 按下驱动器挡板上的释放按钮 **(1)**,释放光盘托盘。
- **3.** 向外拉出托盘 **(2)**。
- **4.** 抓住光盘的边缘,不要接触光盘表面,然后将光盘放到托盘轴心上,使带标签的一面朝上。
- 学 注: 如果托盘没有完全拉出, 小心地将光盘倾斜, 放在托盘轴心上。
- **5.** 轻轻将光盘 **(3)** 按到托盘轴心上,直到光盘卡入就位。

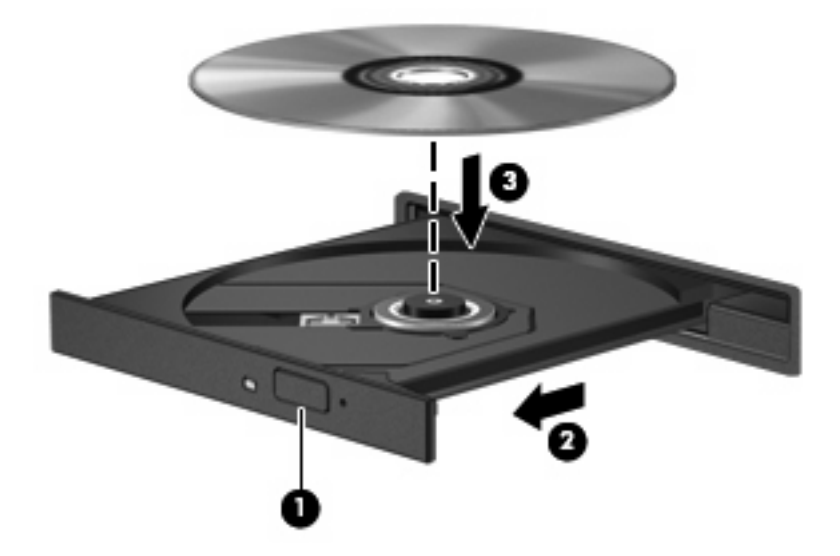

- **6.** 合上光盘托盘。
- **7.** 按播放/暂停按钮,单击 DVD 图标,然后按屏幕上的说明操作即可启动 MediaSmart 中的 DVD 播 放功能。
	- $\overrightarrow{p}$  注: 要观看高清晰度影片,您必须使用 MediaSmart。要观看标准格式的影片,您可以使用 MediaSmart 或其他多媒体软件。

## <span id="page-27-0"></span>更改 **DVD** 的区域设置

大多数包含受版权保护的文件的 DVD 也包含区域代码。这类区域代码有助于在国际范围内保护版权。 只有 DVD 上的区域代码与 DVD 驱动器上的区域设置相符时,才能播放包含此区域代码的 DVD。

注意: DVD 驱动器上的区域设置只能更改 5 次。

您第五次选择的区域设置将成为 DVD 驱动器上的永久区域设置。

"DVD 区域"标签上会显示可以更改区域设置的剩余次数。

要通过操作系统更改设置,请执行以下操作:

- **1.** 选择开始 **>** 控制面板 **>** 系统和安全。然后单击系统区域中的设备管理器。
- $\overline{B}$  注: Windows 包括"用户帐户控制"功能,可以提高笔记本计算机的安全性。执行安装软件、 运行实用程序或更改 Windows 设置等任务时,可能会提示您输入权限或密码。请参阅"帮助和支 持"获取更多信息。
- **2.** 单击 **DVD/CD-ROM** 驱动器旁边的箭头,展开所有已安装设备的列表。
- **3.** 右击要更改其区域设置的 DVD 驱动器,然后单击属性。
- **4.** 在"DVD 区域"选项卡上进行必要的更改。
- **5.** 单击确定。

## <span id="page-28-0"></span>创建(刻录)**CD**、**DVD** 或 **BD**

△ 注意: 遵守版权警告。根据适用的版权法, 未经授权擅自复制受版权保护的资料 (包括计算机程序、 影片、广播节目和录音在内)属于违法行为。请不要将本笔记本计算机用于上述目的。

如果您的计算机配有 CD-RW、DVD-RW、DVD±RW 或 BD R/RE 光驱,则可以使用 Windows Media Player 或 Cyberlink Power2Go 等软件刻录数据或音频文件,包括 MP3 和 WAV 音乐文件。要将视频文 件刻录到 CD 或 DVD 中,请使用 MyDVD。

在刻录 CD、DVD 或 BD 时,请遵循以下准则:

- 在刻录光盘之前,请保存所有打开的文件,然后关闭这些文件和所有程序。
- 通常, CD-R 或 DVD-R 非常适于刻录音频文件, 因为在复制信息后, 无法再对其进行更改。

**ind 注:** 无法使用 Cyberlink Power2Go 创建音频 DVD。

- 由于某些家用和车载立体声系统无法播放 CD-RW,因此,请使用 CD-R 来刻录音乐 CD。
- 通常, CD-RW 或 DVD-RW 非常适于刻录数据文件, 或者, 在将音频或视频刻录到无法更改的 CD 或 DVD 之前,使用它们来测试这些内容。
- 通常,家用系统中使用的 DVD 播放器并不支持所有的 DVD 格式。请参阅 DVD 播放器附带的用户 指南,以查看支持的格式列表。
- MP3 文件使用的空间比其他音乐文件格式小,MP3 光盘的创建过程与数据文件相同。MP3 文件只 能在 MP3 播放器或安装了 MP3 软件的计算机上播放。
- 刻录 BD 时不要移动笔记本计算机。

要刻录 CD、DVD 或 BD,请执行以下操作:

- **1.** 将源文件下载或复制到硬盘驱动器上的文件夹中。
- **2.** 将空白光盘插入光驱。
- **3.** 选择开始 **>** 所有程序以及要使用的程序名称。

**③ 注:** 有些程序可能在子文件夹中。

- **4.** 选择要创建的光盘类型 数据、音频或视频。
- **5.** 右击开始,单击打开 **Windows** 资源管理器,然后导航至存储源文件的文件夹。
- 6. 打开该文件夹,然后将这些文件拖到包含空白光盘的驱动器中。
- **7.** 按照所选择的程序中的说明启动刻录过程。

有关详细说明,请参阅软件制造商的说明文档。该说明文档可能以光盘(软件附带)形式提供,或者在 制造商网站上提供。

# <span id="page-29-0"></span>取出光盘(**CD**、**DVD** 或 **BD**)

- **1.** 按驱动器挡板上的释放按钮 **(1)** 释放光盘托盘,然后轻轻向外拉出托盘 **(2)**,直至不能拉动为止。
- 2. 从托盘中取出光盘 (3) 时,轻轻向下按轴心,同时拿住光盘的外侧边缘向上提。用手拿住光盘的边 缘,不要接触光盘表面。
- $\overrightarrow{2}$ : 如果介质托盘没有完全伸出,要将光盘斜着小心取出。

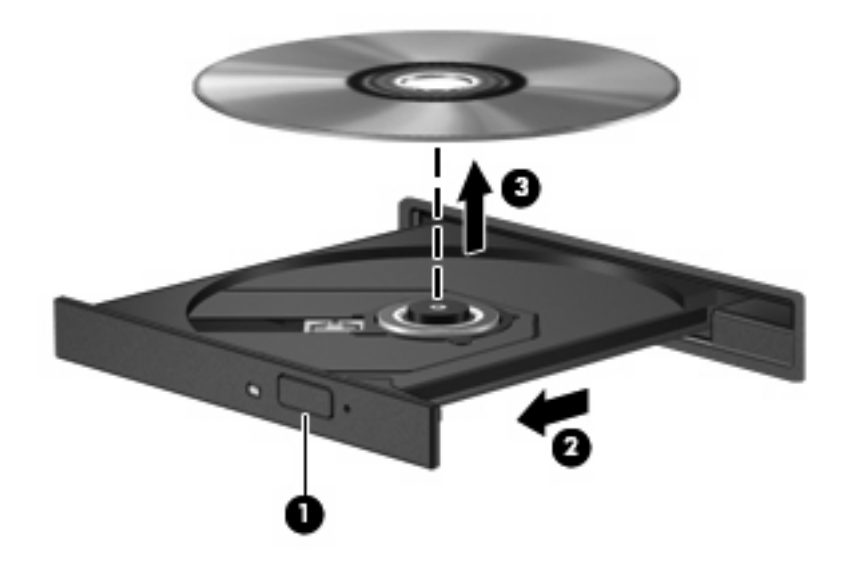

**3.** 关闭光盘托盘并将光盘放入保护盒中。

# <span id="page-30-0"></span>**6** 网络摄像头

笔记本计算机包含一个集成网络摄像头(位于显示屏顶部)。网络摄像头是一个输入设备,可用于采集 和共享视频。预装的 CyberLink YouCam 软件提供了一些新功能,可用于扩展网络摄像头体验。

要使用网络摄像头和 CyberLink YouCam 软件,请选择开始 **>** 所有程序 **> CyberLink YouCam > CyberLink YouCam**。

#### 2 注: 第一次访问 YouCam 软件时, 可能会在装载软件时出现短暂的延迟。

把 YouCam 用作默认的网络摄像头软件后, 您将体验到以下功能:

- 视频 一 录制和播放摄像头视频。还可以使用软件界面上的图标将视频通过电子邮件发送或直接上 传到 YouTube。
- 视频流 当您打开即时消息程序时, YouCam 会显示可让您添加图形效果的浮动工具栏。
- 特殊效果 一 将帧、筛选器和图释添加到快照和视频。
- 快照 一 捕获单一帧或快速 "连拍"摄像头快照。
- 连接 使用软件界面上的图标,通过电子邮件发送照片和视频。
- 学 注: 有关使用网络摄像头软件的详细信息,请参阅软件制造商说明文档,该文档可能以光盘(软件附 带)形式提供或在制造商网站上提供。

<span id="page-31-0"></span>网络摄像头提示

为获得最佳性能,请在使用网络摄像头时遵从以下准则:

- 在开始视频对话之前,请确保安装了即时消息程序的最新版本。
- 网络摄像头可能无法跨某些网络防火墙正常工作。
- 学 注: 如果您在查看多媒体文件或将多媒体文件发送给位于其他局域网上或网络防火墙之外的人员 时遇到问题,请先暂时禁用防火墙,执行要执行的任务,然后重新启用防火墙。要永久解决问题, 请根据需要重新配置防火墙,并调整其他入侵检测系统的策略和设置。
- 尽可能将亮光源放在摄像头后面和拍照区域之外。

 $\overline{B}$  注: 有关使用网络摄像头的详细信息,请单击网络摄像头软件中的帮助菜单。

## <span id="page-32-0"></span>调整网络摄像头属性

可以使用"属性"对话框来调整网络摄像头属性,您可以从使用集成摄像头的各种程序中访问该对话 框,通常从配置、设置或属性菜单中进行访问。

- 亮度 控制图像吸收的光线数量。亮度设置越高,图像就越亮;反之,亮度设置越低,图像就越 暗。
- 对比度 控制图像的亮区和暗区之间的差异。较高的对比度设置会增强图像明暗度, 而较低的对 比度设置可以保持更多原始信息的动态范围,但会造成图像缺乏层次感。
- 色调 一 控制将一种颜色与另一种颜色区分的颜色示象(它构成红色、绿色或蓝色)。色调有别于 饱和度,后者衡量的是色调强度。
- 饱和度 控制最终图像的颜色强度。饱和度设置越高,图像就越粗糙;反之,饱和度设置越低, 图像就越精细。
- 清晰度 控制图像边缘的定义。清晰度设置越高,图像就越清楚;反之,清晰度设置越低,图像 就越柔和。
- 灰度系数 控制影响图像的中间级灰度或中间调的对比度。调整图像的灰度系数可以改变灰色调 的中间范围的亮度值,而不会明显改变图像的阴影和高光。较低的灰度系数设置会使灰色看起来变 黑,使暗色变得更暗。
- 逆光对比 在具有大量背景光的物体由于光晕或剪影变得模糊时进行对比。

有关使用网络摄像头的信息,请选择开始 **>** 帮助和支持。

# <span id="page-33-0"></span>**7** 故障排除

以下各节介绍了几个常见问题和解决方案。

# 光盘托盘打不开,无法取出 **CD**、**DVD** 或 **BD**

- **1.** 将回形针 **(1)** 的一端插入驱动器前面板的手动退盘孔。
- **2.** 轻按回形针,直至托盘弹出,然后向外拉托盘 **(2)**,直到不能拉动为止。
- 3. 从托盘中取出光盘 (3) 时,轻轻向下按轴心,同时拿住光盘的外侧边缘向上提。用手拿住光盘的边 缘,不要接触光盘表面。
- $\overrightarrow{p}$  注: 如果介质托盘没有完全伸出,要将光盘斜着小心取出。

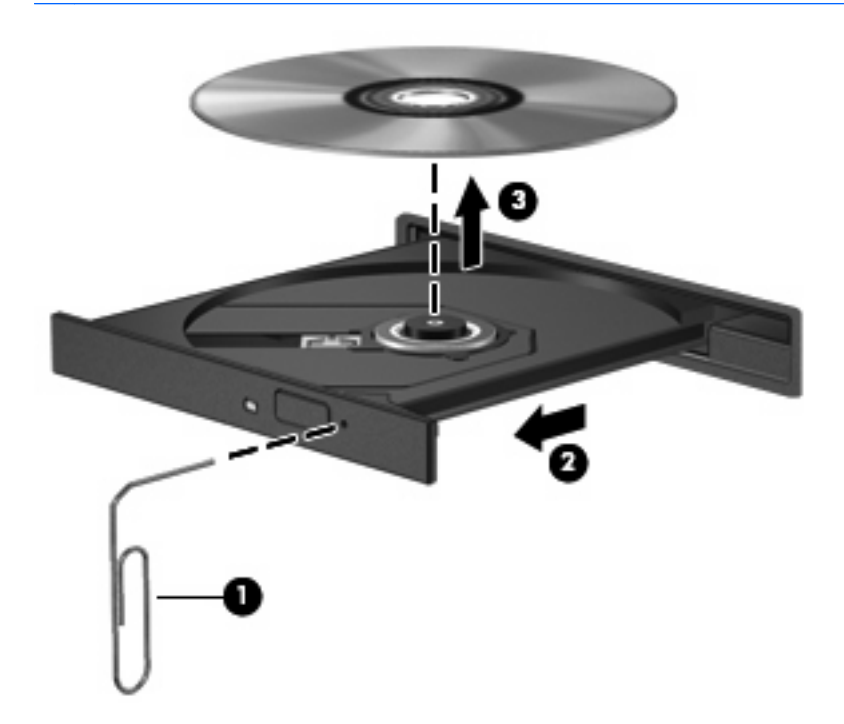

**4.** 关闭光盘托盘并将光盘放入保护盒中。

## <span id="page-34-0"></span>笔记本计算机检测不到 **CD**、**DVD** 或 **BD** 驱动器

如果 Windows 检测不到安装的设备, 则可能是设备驱动程序软件丢失或损坏。如果您怀疑没有检测光 驱,请检查"设备管理器"实用程序中是否列出了光驱。

- **1.** 从光驱中取出任何光盘。
- **2.** 单击开始 **>** 控制面板 **>** 系统和安全。然后单击系统区域中的设备管理器。
- **3.** 在"设备管理器"窗口中,单击 **DVD/CD-ROM** 驱动器旁边的箭头,展开列表,以显示所有已安装 的设备。
- **4.** 右击光驱设备列表,执行以下任务:
	- 更新驱动程序软件。
	- 禁用。
	- 卸载。
	- 扫描硬件更改。Windows 扫描系统上已安装的硬件并安装全部所需的驱动程序。
	- 单击属性,查看设备是否正常工作:
		- "属性"窗口会提供设备的详细信息,以便帮助您解决问题。
		- ◎ 单击**驱动程序**选项卡以更新、禁用或卸载此设备的驱动程序。

## <span id="page-35-0"></span>**CD**、**DVD** 或 **BD** 无法播放

- 在播放光盘前请保存您的工作并关闭所有打开的程序。
- 播放光盘之前, 请先从 Internet 中注销。
- 确保正确插入光盘。
- 确保光盘清洁。如有必要,请用纯净水和无绒布清洁光盘。从光盘中心向外部边缘擦拭。
- 检查光盘上是否存在划痕。如果发现划痕,请使用光盘修复套件来处理光盘,您可以在许多电器商 店购买到修复套件。
- 在播放光盘之前,请禁用睡眠模式。

在播放光盘时,不要启动休眠或睡眠模式。否则,将显示一条询问您是否要继续的警告消息。如果 显示了该消息,请单击否。单击"否"之后,笔记本计算机可能出现下列某个状况:

播放可能恢复。

–或–

- 多媒体程序的播放窗口可能关闭。要返回播放光盘,单击多媒体程序中的播放按钮可重新启动 光盘。在极少情况下,可能需要退出程序然后重新启动程序。
- 增加系统资源:
	- 关闭打印机和扫描仪,然后拔下摄像头和便携式手持设备。将这些即插即用设备断开连接可释 放宝贵的系统资源,从而获得更好的播放性能。
	- 将外接设备断开连接,如打印机、扫描仪、摄像头或手持设备。
	- 更改桌面颜色属性。因为靠目测很难识别出 16 位以上颜色之间的区别,所以,如果您按如下 方法将系统颜色属性调低至 16 位颜色,观看电影时就不会有任何明显的颜色缺失:
		- 1. 在笔记本计算机桌面的空白处单击右键,然后选择屏幕分辨率。
		- 2. 选择高级设置 **>** 监视器选项卡。
		- 3. 选择增强色(**16** 位)(如果尚未选择此设置)。

4. 单击确定。

## <span id="page-36-0"></span>**CD**、**DVD** 或 **BD** 无法自动播放

- **1.** 单击开始 **>** 默认程序 **>** 更改"自动播放"设置。
- **2.** 确认为所有媒体和设备使用自动播放复选框已选中。
- **3.** 单击保存。

现在,在将光盘插入光驱后,将会自动开始播放。

## 播放 **DVD** 或 **BD** 电影时停止、跳过或播放不规律

- 清洁光盘。
- 尝试采用以下建议以节约系统资源:
	- 从 Internet 中注销。
	- 更改桌面颜色属性:
		- 1. 在笔记本计算机桌面的空白处单击右键, 然后选择屏幕分辨率。
		- 2. 选择高级设置 **>** 监视器选项卡。
		- 3. 选择增强色(**16** 位)(如果尚未选择此设置)。
		- 4. 单击确定。
	- 将外接设备断开连接,如打印机、扫描仪、摄像头或手持设备。

## <span id="page-37-0"></span>在外接显示器上看不见 **DVD** 或 **BD** 影片

- **1.** 如果同时打开笔记本计算机显示屏和外接显示器,请按 fn+f4 热键一次或多次,以便在两个显示器 之间切换。
- **2.** 配置显示器设置使外接显示器成为主显示器:
	- **a.** 右击笔记本计算机桌面的空白区域,然后选择屏幕分辨率。
	- **b.** 指定主显示器和辅助显示器。

 $\mathbb{B}^n$  注: 同时使用两个显示器时,DVD 图像不会显示在指定为辅助显示器的任何显示器上。

要获得该指南中未包含的多媒体问题相关信息,请选择开始 **>** 帮助和支持。

## **CD**、**DVD** 或 **BD** 刻录过程无法启动,或者在完成之前停止

- 确保关闭了所有其他程序。
- 关闭睡眠模式和休眠模式。
- 确保驱动器使用正确类型的光盘。有关光盘类型的详细信息,请参阅用户指南。
- 确保正确插入光盘。
- 选择较低的刻录速度,然后重试。
- 如果要复制光盘,请在尝试将内容刻录到新光盘之前,将源光盘中的信息保存到硬盘驱动器上,然 后从硬盘驱动器进行刻录。
- 重新安装光盘刻录设备驱动程序,它位于"设备管理器"的"DVD/CD-ROM 驱动器"类别中。

## 在 **Windows Media Player** 中播放的 **DVD** 或 **BD** 没有声音或不 显示图像

使用 MediaSmart 播放 DVD。MediaSmart 安装在笔记本计算机中,还可以通过 HP 网站获得, 网址 为: <http://www.hp.com>。

## <span id="page-38-0"></span>必须重新安装设备驱动程序

- **1.** 从光驱中取出任何光盘。
- **2.** 单击开始 **>** 控制面板 **>** 系统和安全。然后单击系统区域中的设备管理器。
- **3.** 在"设备管理器"窗口中,单击要卸载并重新安装的驱动程序类型(例如,DVD/CD-ROM、调制 解调器等)旁边的箭头。
- **4.** 右击列出的设备,然后单击卸载。出现提示时,请确认要删除该设备,但不要重新启动笔记本计算 机。对于要删除的任何其他驱动程序,请重复上述步骤。
- **5.** 在"设备管理器"窗口中,单击操作,然后单击扫描检测硬件改动。Windows 将在系统中扫描安 装的硬件,并为需要驱动程序的任何设备安装默认驱动程序。
- $\mathbb{R}^n$  注: 如果提示您重新启动笔记本计算机,请保存所有打开的文件,然后继续执行重新启动。
- **6.** 重新打开"设备管理器"(如有必要),然后检查是否再次列出了这些驱动程序。
- **7.** 尝试再次运行程序。

如果卸载并重新安装设备驱动程序并不能解决问题,则可能需要使用下面章节中的步骤更新驱动程序。

### 获取最新的 **Microsoft** 设备驱动程序

您可以使用 Windows Update 获取最新的 Windows 设备驱动程序。可以将此功能设置为自动检查并安 装硬件驱动程序、Windows 操作系统和其他 Microsoft 产品更新。

要使用 Windows Update,请执行以下操作:

**1.** 单击开始 **>** 所有程序 **> Windows Update**。

lipmer)<br>[20] 注: 如果您之前未设置 Windows Update,则系统会提示您先输入设置,然后才能检查更新。

- **2.** 单击检查更新。
- **3.** 按照屏幕上的说明进行操作。

### 获取最新的 **HP** 设备驱动程序

- **1.** 打开 Internet 浏览器,转至 <http://www.hp.com/support>,然后选择您所在的国家/地区。
- **2.** 单击下载软件和驱动程序的选项,然后在产品框中键入计算机型号,然后按下 enter。

- 或 -

如果需要特定 SoftPaq,请在"搜索"框中输入 SoftPaq 编号,然后按 enter 键,并按照以下说明 进行操作。继续执行步骤 6。

- **3.** 单击列出的型号中的特定产品。
- **4.** 单击 Windows 7 操作系统。
- **5.** 在显示驱动程序列表后,单击更新的驱动程序以打开一个包含附加信息的窗口。
- **6.** 单击立即安装以安装更新的驱动程序,而无需下载文件。

- 或 -

单击仅下载,将文件保存到笔记本计算机中。出现提示时,单击保存,然后在硬盘驱动器上选择存 储位置。

下载完文件后,浏览到文件的存储文件夹,然后双击该文件以进行安装。

**7.** 根据提示,在安装完成后重新启动笔记本计算机,然后检查设备是否正常运行。

<span id="page-40-0"></span>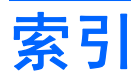

### **A**

按钮 DVD [4](#page-7-0) 播放/暂停 [7](#page-10-0) 静音 [5](#page-8-0) 媒体 [4](#page-7-0) 上一个/快退 [7](#page-10-0) 停止 [7](#page-10-0) 下一个/快进 [7](#page-10-0)

## **B**

BD 播放 [23](#page-26-0) 刻录 [25](#page-28-0) 取出 [26](#page-29-0)

### **C**

CD 播放 [22](#page-25-0) 刻录 [25](#page-28-0) 取出 [26](#page-29-0) CD 驱动器 [19](#page-22-0) 插孔 电视天线/电缆 [2](#page-5-0) 音频输出(耳机) [2](#page-5-0) 音频输入(麦克风) [3](#page-6-0)

### **D**

DVD 播放 [22](#page-25-0) 更改区域设置 [24](#page-27-0) 刻录 [25](#page-28-0) 取出 [26](#page-29-0) DVD 的区域设置 [24](#page-27-0) DVD 驱动器 [19](#page-22-0) 带有 LightScribe 功能的蓝光 ROM DVD±R/RW SuperMulti DL 驱动 器 [18](#page-21-0) 低音按钮 [2](#page-5-0)

低音滚动区 [2](#page-5-0) 电视天线/电缆插孔,识别 [2](#page-5-0) 电视,观看 [17](#page-20-0) 端口 HDMI [16](#page-19-0) 端口,外接显示器 [15](#page-18-0) 多媒体软件 [9,](#page-12-0) [10](#page-13-0) 多媒体软件,安装 [10](#page-13-0) 多媒体组件,识别 [2](#page-5-0)

### **E**

耳机 [2](#page-5-0) 耳机(音频输出)插孔 [2](#page-5-0) 耳塞 [2](#page-5-0)

### **G**

高清晰设备,连接 [16](#page-19-0) 高音按钮 [2](#page-5-0) 高音滚动区 [2](#page-5-0) 故障排除 DVD 影片播放 [33](#page-36-0) HP 设备驱动程序 [35](#page-38-0) Microsoft 驱动程序 [35](#page-38-0) 光盘播放 [32](#page-35-0), [33](#page-36-0) 光盘刻录 [34](#page-37-0) 光盘托盘 [30](#page-33-0) 光驱检测 [31](#page-34-0) 设备驱动程序 [35](#page-38-0) 外接显示器 [34](#page-37-0) 观看电视 [17](#page-20-0) 光盘 蓝光 [21](#page-24-0) 取出 [26](#page-29-0) 使用 [19](#page-22-0) 光驱 [19](#page-22-0) 光驱, 使用 [18](#page-21-0)

### **H**

HDMI 连接 [16](#page-19-0) 配置 [16](#page-19-0) HDMI 端口 [16](#page-19-0) HP MediaSmart 启动 [4](#page-7-0) 软件 [9](#page-12-0) 使用 [9](#page-12-0)

### **J**

检查音频功能 [13](#page-16-0) 介质活动按钮 [7](#page-10-0) 介质活动热键 [8](#page-11-0) 静音按钮 [5](#page-8-0)

### **L**

蓝光 ROM DVD±R/RW SuperMulti DL 驱动器 [18](#page-21-0) 蓝光光盘 [21](#page-24-0) 蓝光光盘 (BD) R/RE SuperMulti 驱 动器 [18](#page-21-0)

### **M**

MediaSmart 启动 [4,](#page-7-0) [9](#page-12-0) 软件 [9](#page-12-0) 使用 [9](#page-12-0) 麦克风,内置 [2](#page-5-0) 媒体按钮 [4](#page-7-0)

### **N**

内置双数字阵列麦克风,识别 [2](#page-5-0)

### **P**

配置 HDMI [16](#page-19-0)

### **Q**

区域代码,DVD [24](#page-27-0) 驱动器,光驱 [19](#page-22-0)

### **R**

软件 HP MediaSmart [9](#page-12-0) MediaSmart [9](#page-12-0) Windows Media Player [10](#page-13-0) 安装 [10](#page-13-0) 多媒体 [10](#page-13-0)

### **S**

设备驱动程序 HP 驱动程序 [35](#page-38-0) Microsoft 驱动程序 [35](#page-38-0) 视频,使用 [14](#page-17-0) 双数字阵列麦克风,识别 [2](#page-5-0)

#### **T**

提示,网络摄像头 [28](#page-31-0) 投影机,连接 [15](#page-18-0)

#### **W**

外接显示器端口 [15](#page-18-0) 外接音频设备,连接 [12](#page-15-0) 网络摄像头 [2](#page-5-0) 网络摄像头属性,调整 [29](#page-32-0) 网络摄像头提示 [28](#page-31-0) 网络摄像头指示灯 [2](#page-5-0) 网络摄像头,使用 [27](#page-30-0) 问题,解决 [30](#page-33-0)

#### **X**

显示器,连接 [15](#page-18-0)

### **Y**

扬声器 [2](#page-5-0) 音量滚动区 [5](#page-8-0) 音量,调节 [5](#page-8-0) 音频功能 [11](#page-14-0) 音频功能,检查 [13](#page-16-0) 音频设备,连接外接 [12](#page-15-0) 音频输出(耳机)插孔 [2](#page-5-0) 音频输入(麦克风)插孔 [3](#page-6-0)

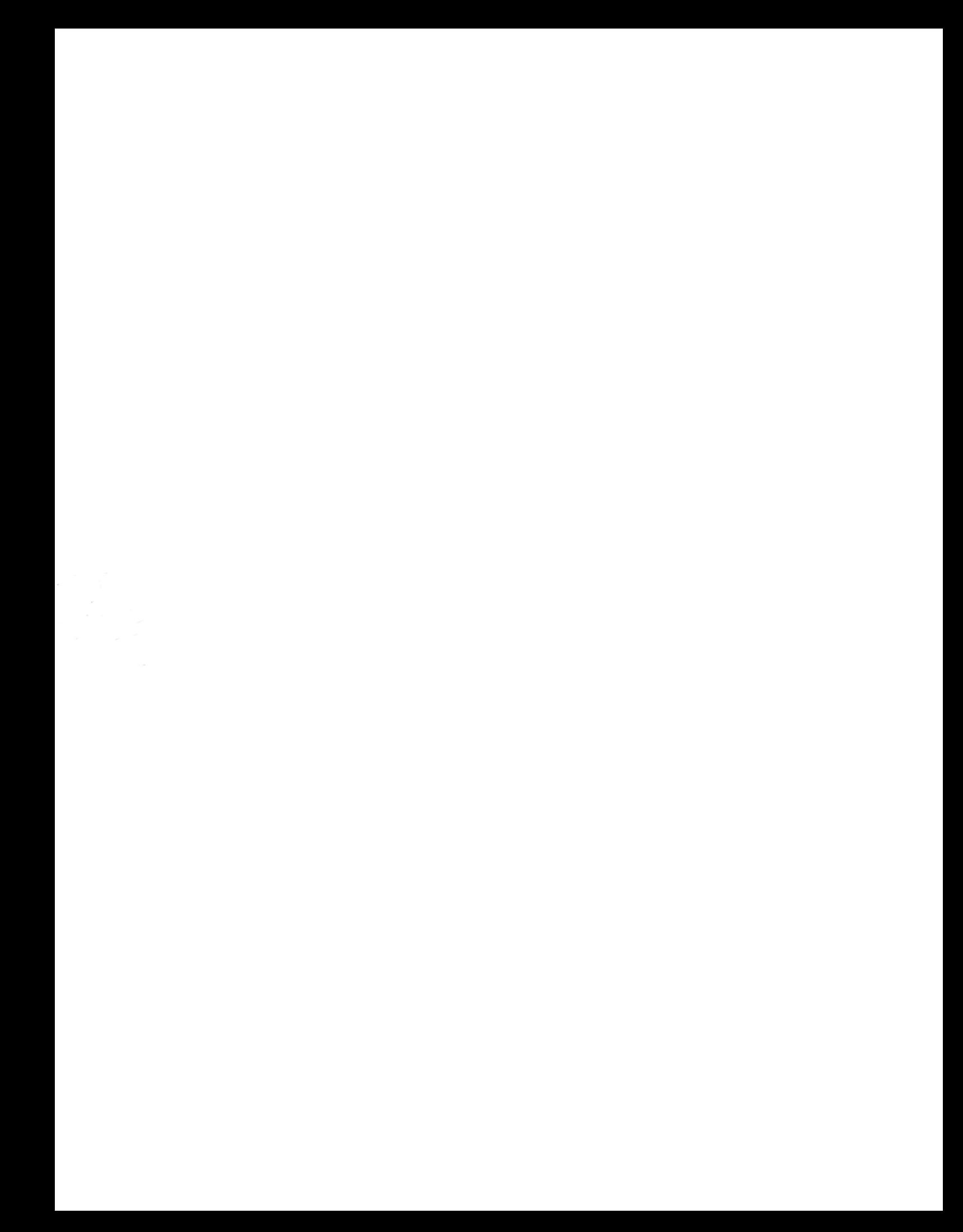